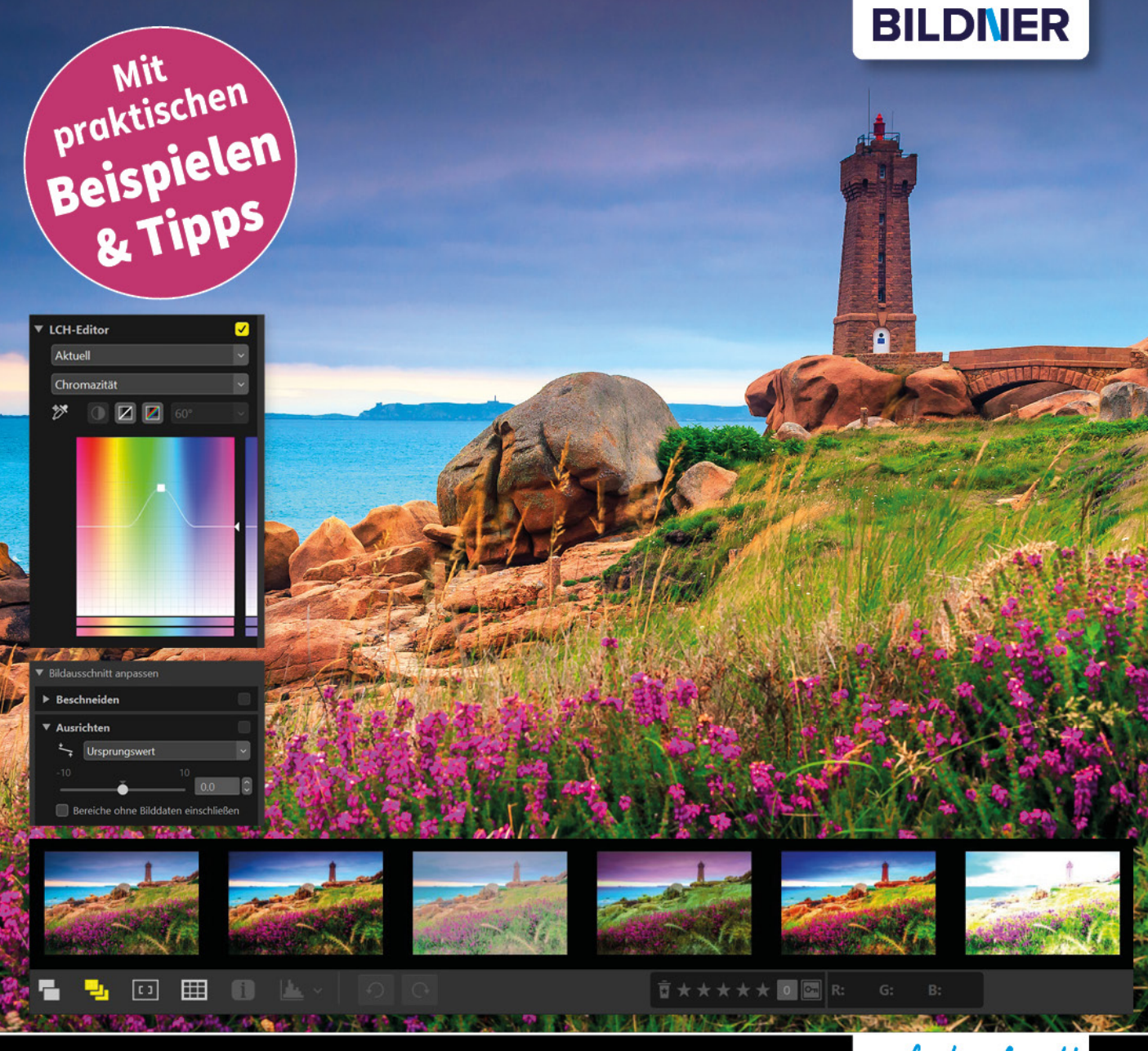

**Michael Gradias** 

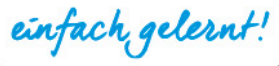

# **Nikon NX Studio** Das Praxisbuch für perfekte Fotos

- Das Profiwissen zum Werkzeug Nummer 1 für alle Nikon-Fotografen
- Detaillierte Anleitungen zur schnellen Bildbearbeitung und -verarbeitung
- Effizienter Workflow für die perfekte Nikon-RAW-Konvertierung

**Michael Gradias**

# **Nikon NX Studio**

### **Wichtige Hinweise**

Die Informationen in diesen Unterlagen werden ohne Rücksicht auf einen eventuellen Patentschutz veröffentlicht. Warennamen werden ohne Gewährleistung der freien Verwendbarkeit benutzt. Bei der Zusammenstellung von Texten und Abbildungen wurde mit größter Sorgfalt vorgegangen. Trotzdem können Fehler nicht vollständig ausgeschlossen werden. Verlag, Herausgeber und Autoren können für fehlerhafte Angaben und deren Folgen weder eine juristische Verantwortung noch irgendeine Haftung übernehmen. Für Verbesserungsvorschläge und Hinweise auf Fehler sind Verlag und Herausgeber dankbar.

Fast alle Hard- und Softwarebezeichnungen und Markennamen der jeweiligen Firmen, die in diesem Buch erwähnt werden, können auch ohne besondere Kennzeichnung warenzeichen-,marken- oder patentrechtlichem Schutz unterliegen.

Das Werk einschließlich aller Teile ist urheberrechtlich geschützt. Es gelten die Lizenzbestimmungen der BILDNER Verlag GmbH Passau.

**Verlag:** BILDNER Verlag GmbH Bahnhofstraße 8 94032 Passau <http://www.bildner-verlag.de> [info@bildner-verlag.de](mailto:info%40bildner-verlag.de?subject=)

### **ISBN: 978-3-8328-5527-7**

**Lektorat:** Ulrich Dorn

**Satz:** Michael Gradias (www.gradias.de)

**Coverfoto:** ©janoka82 - stock.adobe.com **Herausgeber:** Christian Bildner

© 2020 BILDNER Verlag GmbH Passau

# Inhaltsverzeichnis

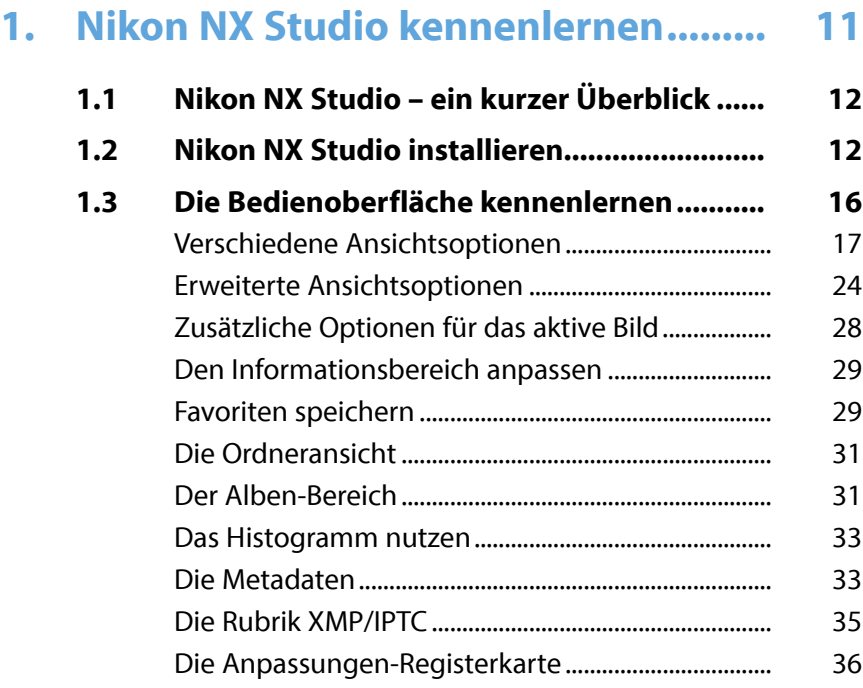

# **2. Bilder importieren und**

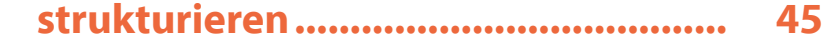

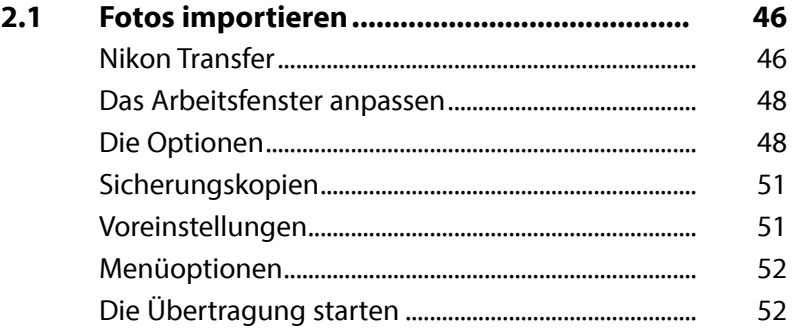

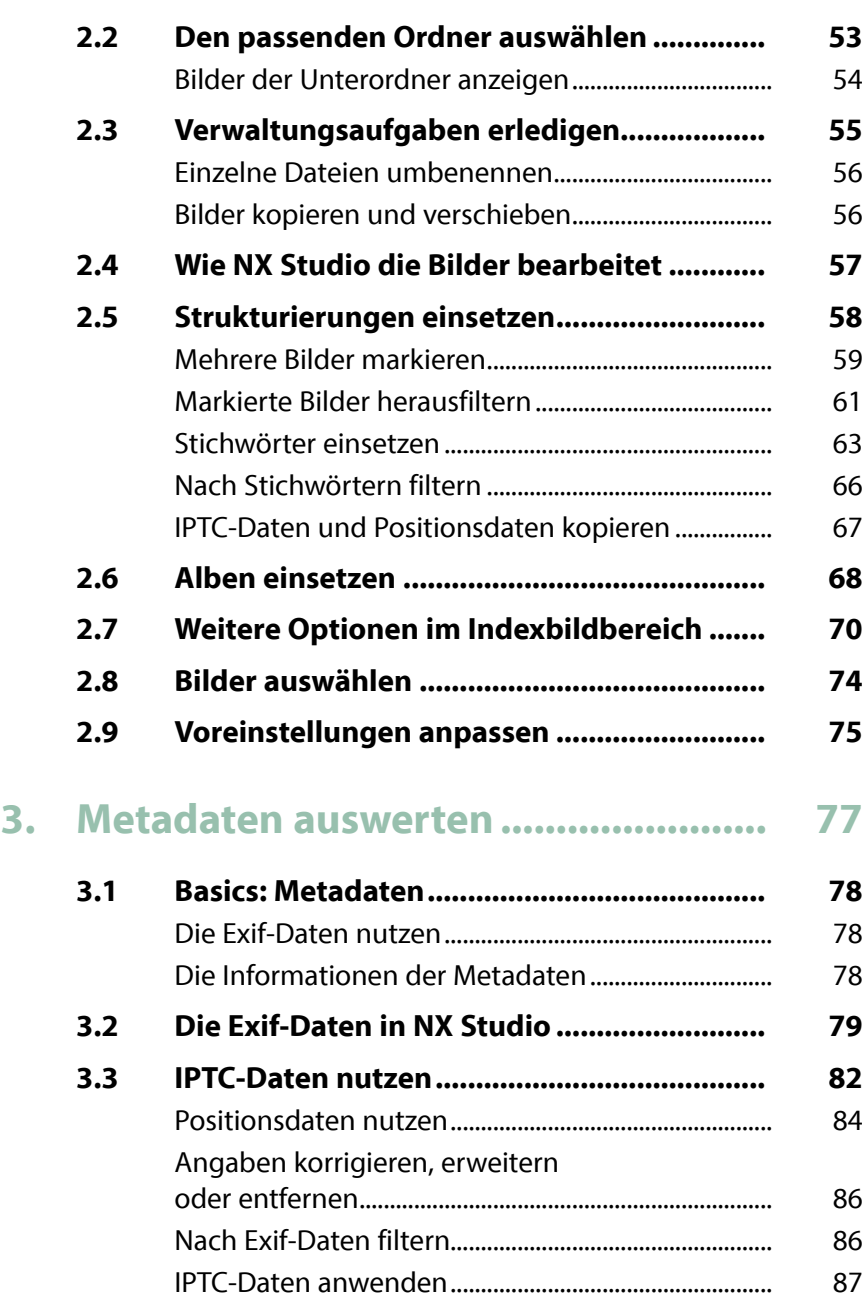

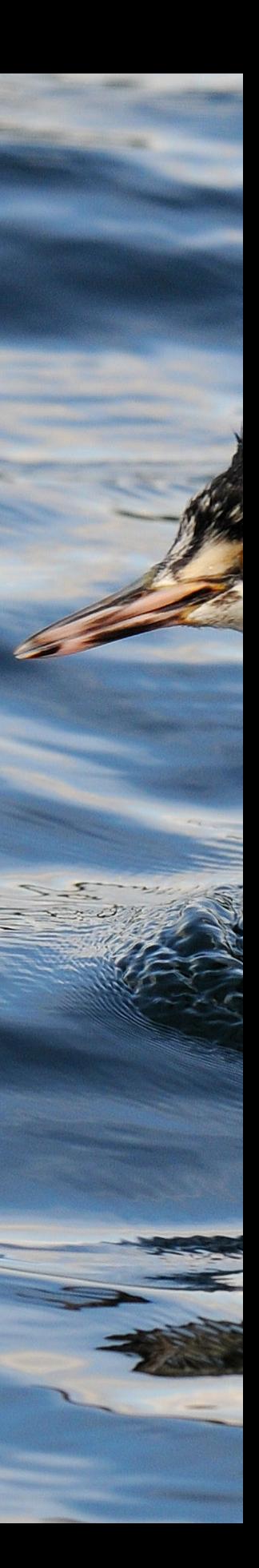

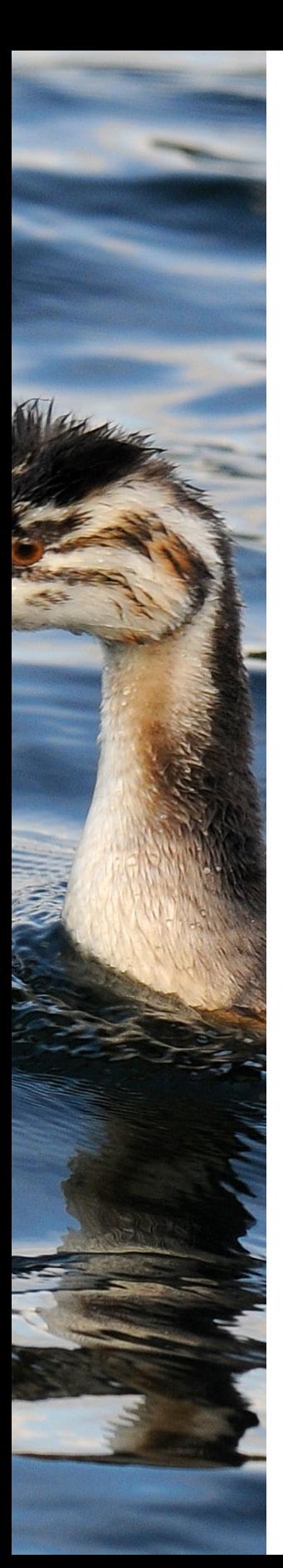

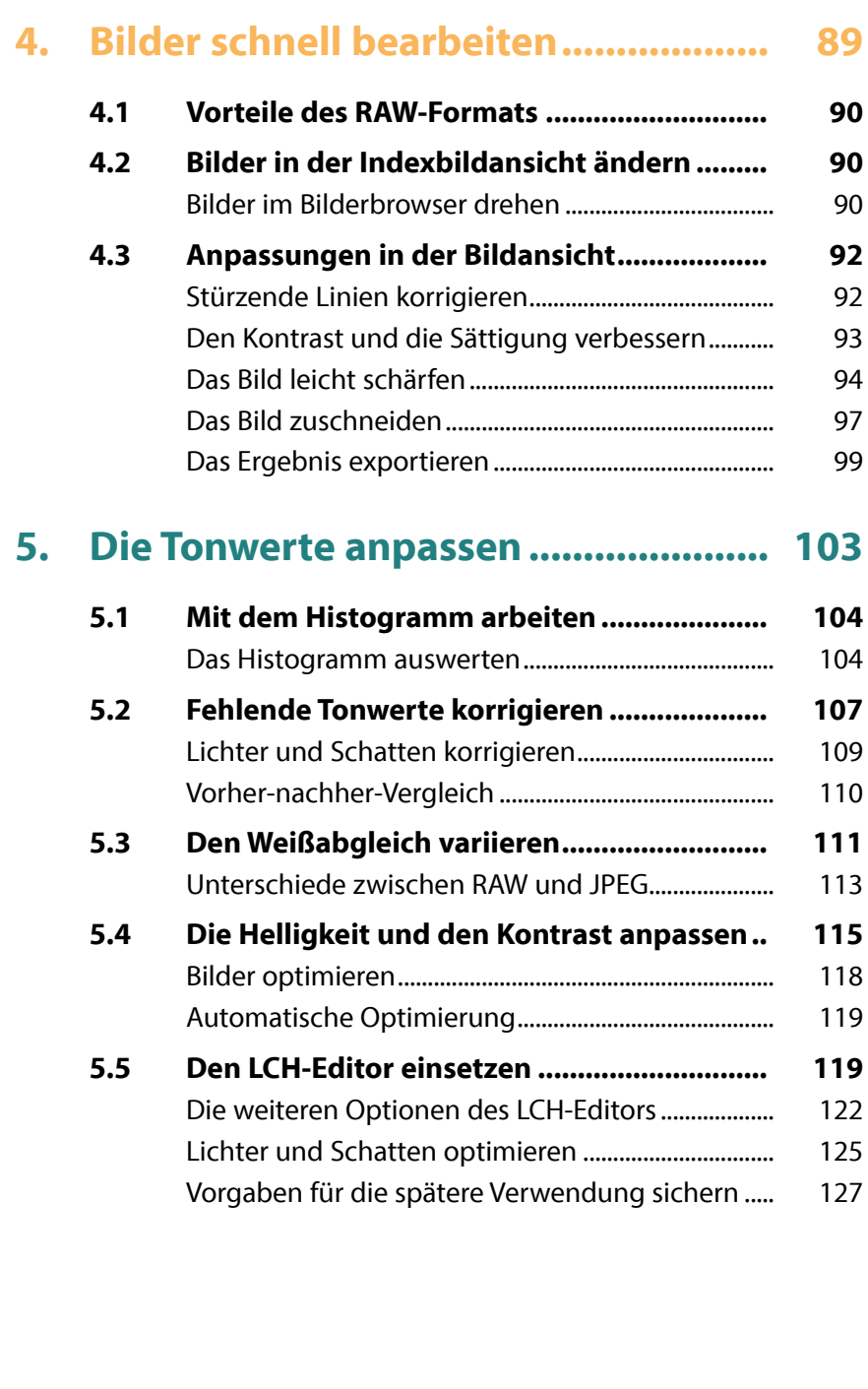

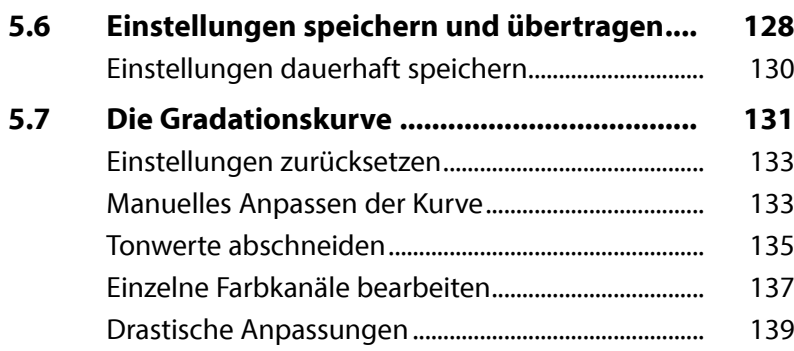

# **6. Die Farben anpassen.......................... 141**

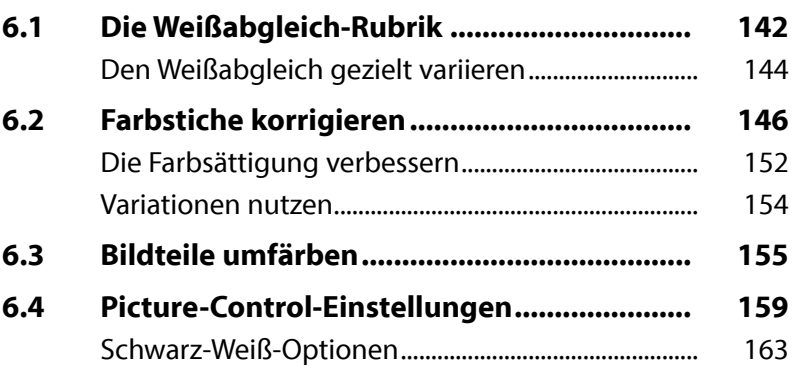

# **7. Spezielle Bearbeitungen.................... 165**

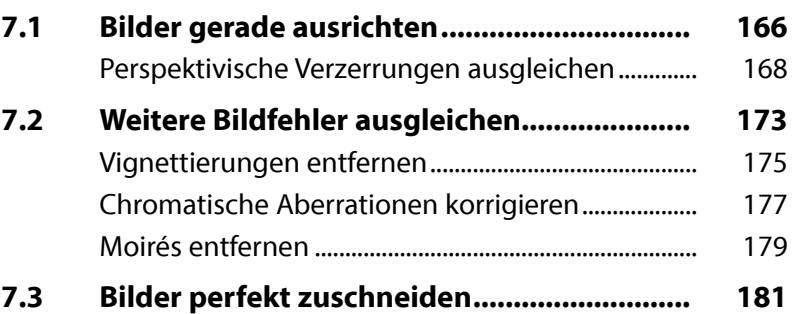

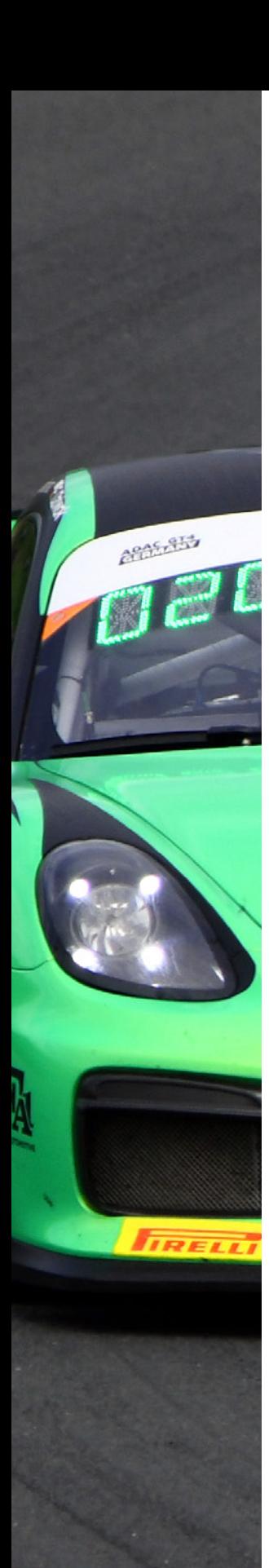

# **8. Bilder effektvoll anpassen................. 185 8.1 Picture-Control-Einstellungen nutzen......... 186** Die Optionen anpassen................................................... 188 **8.2 Die Gradationskurve einsetzen.................... 189 8.3 Besondere Effekte selbst zusammenstellen........................................... 191** Eine Duotone-Aufnahme erstellen............................. 192 Eine Cyanotypie erstellen............................................... 196 Eine Crossentwicklung simulieren.............................. 199 Ein nostalgisch wirkendes Bild erstellen................... 202 Plakative Ergebnisse......................................................... 206 **8.4 Schwarz-Weiß-Bilder erstellen...................... 209** Schwarz-Weiß-Bilder tonen ........................................... 211 **9. RAW-Bilder entwickeln....................... 215**

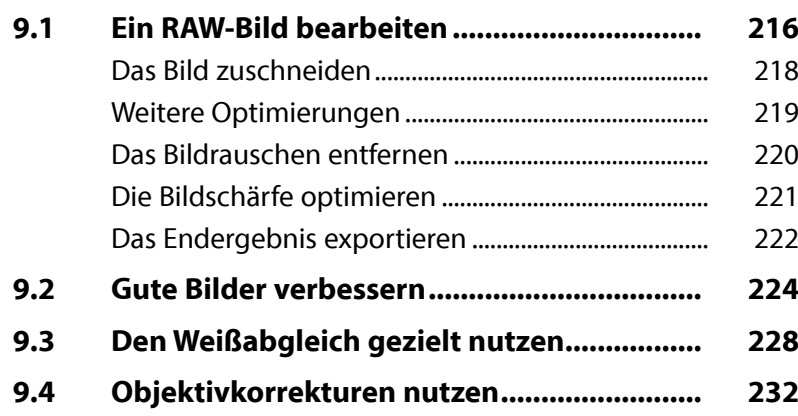

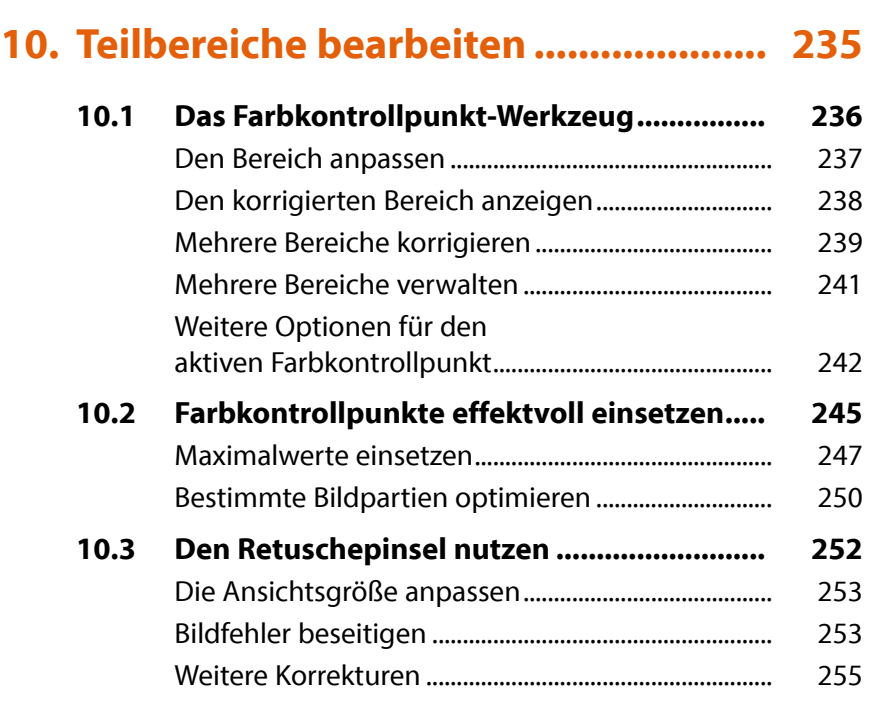

# **11. Arbeitserleichterungen und Voreinstellungen ................................ 259**

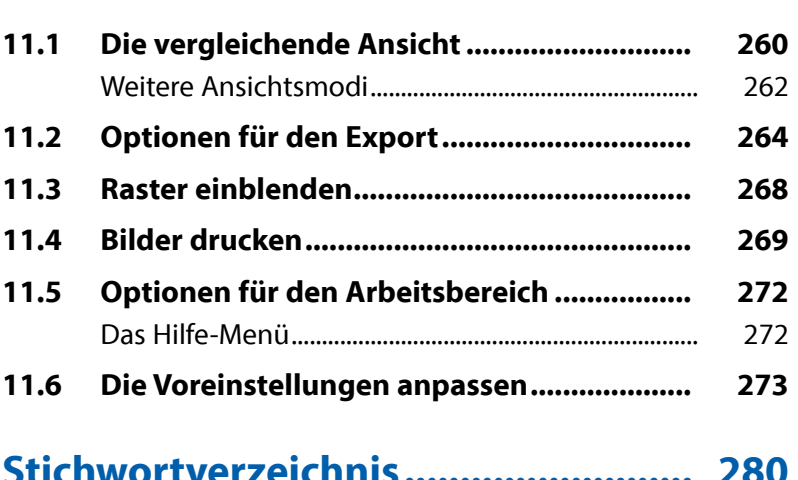

# **Stichwortverzeichnis.......................... 280**

BMZ

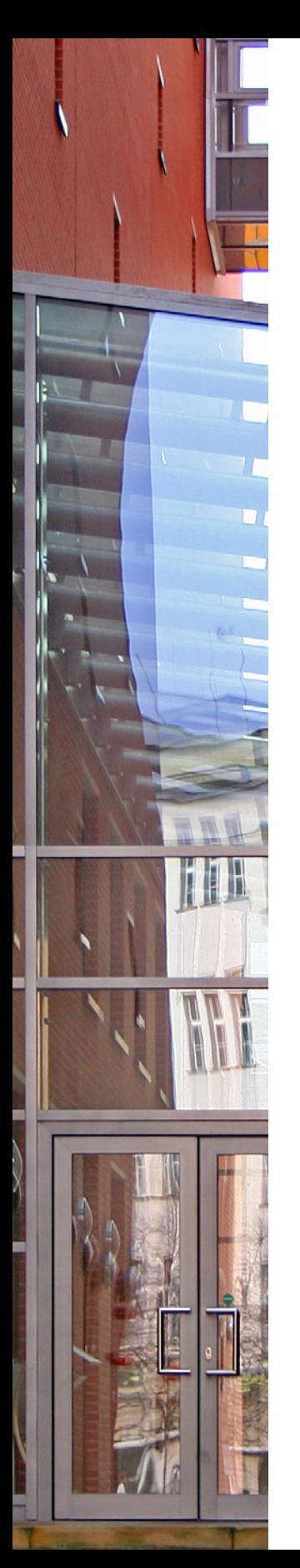

# **Liebe Leserin, lieber Leser,**

aufgrund der »Abo-Pflicht« bei Adobe rücken andere Anbieter von Bildbearbeitungssoftware in den Mittelpunkt. So hat sich im Laufe der letzten Jahre der Silkypix Developer zu einer interessanten Alternative zu Lightroom entwickelt. Auf diesem Programm basiert Nikon NX Studio, das Sie für die Entwicklung der Bilder nutzen können, die Sie mit Nikon-Modellen aufgenommen haben.

NX Studio enthält eine Indexbildansicht, die Sie einsetzen können, um Ihren Bildbestand zu strukturieren, auch wenn hier nicht allzu viele Möglichkeiten angeboten werden. Die große Stärke von NX Studio ist das Entwickeln von RAW-Bildern, aber auch die Bearbeitung von Bildern beispielsweise im TIF- oder JPEG-Format ist möglich. Das Programm bietet eine Vielzahl von Optionen, um das Optimale aus Ihren Fotos herauszuholen.

Auf den ersten Blick mag der Umgang mit NX Studio Neueinsteigern kompliziert erscheinen, weil vieles recht ungewohnt daherkommt. Wenn Sie einen verständlichen Einstieg in das funktionsreiche Programm benötigen, sind Sie bei diesem Buch genau richtig! In vielen Schritt-für-Schritt-Anleitungen erläutere ich Ihnen alle nötigen Arbeitsschritte vom Bildimport über die Bildoptimierung und -verfremdung bis zum perfekten Export Ihrer fertig optimierten Bilder.

Ich wünsche Ihnen viel Freude bei der Arbeit mit NX Studio und hoffe, dass Ihnen dieses Buch hilfreiche Tipps und zahlreiche Anregungen zum Thema geben wird. Falls Sie weitere Fragen haben, können Sie sich gerne über info@gradias.de an mich wenden – ich werde zeitnah antworten!

le fla

Michael Gradias

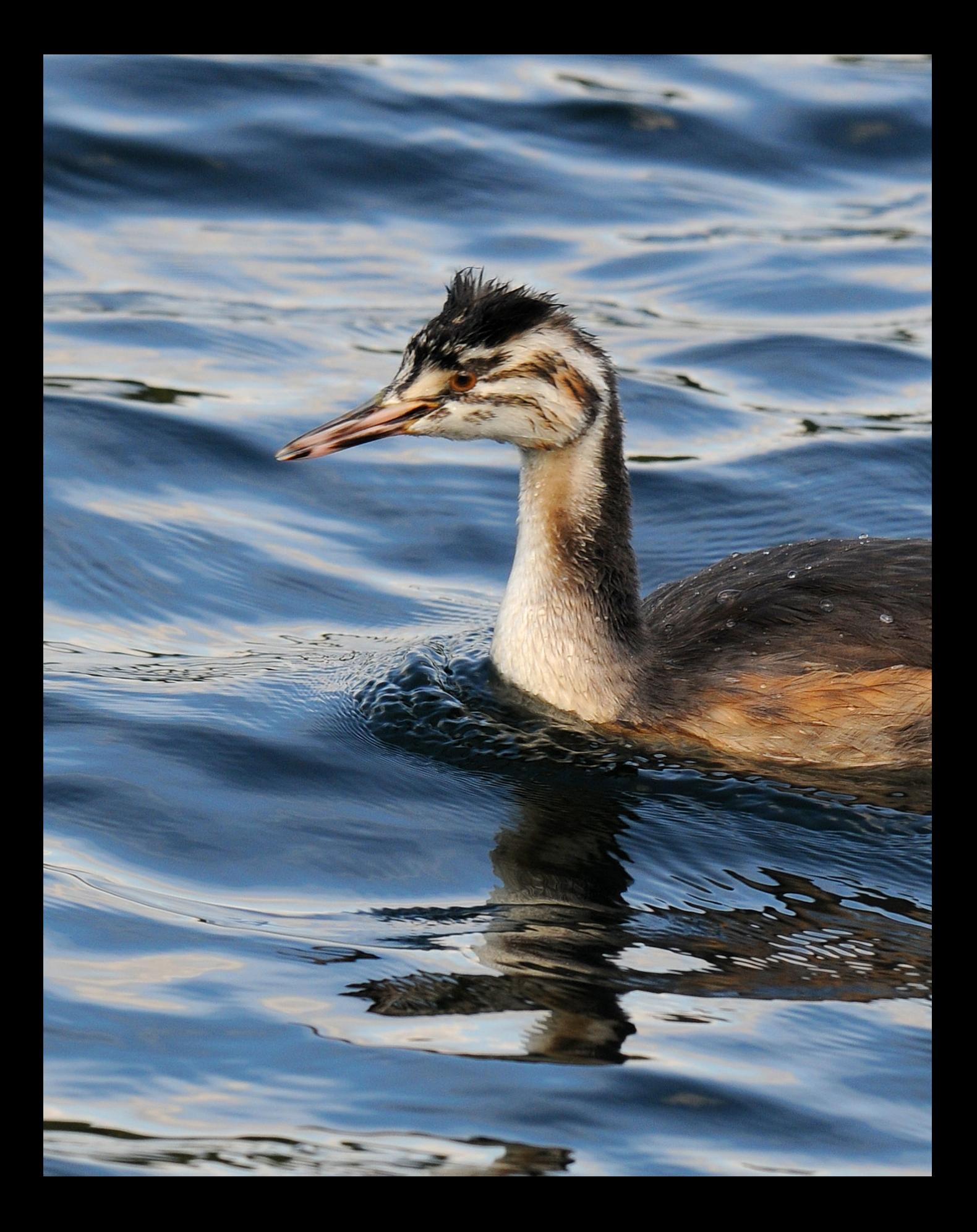

# Nikon NX Studio kennenlernen

**Nikon stellt seit dem Einstieg in die Digitalfotografie Software zur Verfügung. Im Laufe der vielen Jahren wechselten die Programme. Seit 2007 gibt es Nikon ViewNX zur Verwaltung Ihrer Fotos. 2014 wurde die käuflich zu erwerbende Software Nikon Capture NX2 durch Capture NX-D ersetzt. Dieses Programm orientierte sich am Programm Silkypix Developer und dient der RAW-Bild-Entwicklung. Mitte 2021 wurden das Bildbearbeitungsprogramm und der RAW-Entwickler zum neuen Programm Nikon NX Studio zusammengefasst. So können Sie nun alle Aufgaben vom Bildimport bis zur Ausgabe des Ergebnisses in einem Programm erledigen.**

### **Das RAW-Format**

RAW-Bilder enthalten die Rohdaten des Fotos. Es werden – anders als bei JPEG-Bildern – kameraintern keinerlei Bildoptimierungen vorgenommen. Das lässt sich alles nachträglich mit NX Studio erledigen.

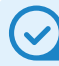

### **Nicht destruktiv**

NX Studio arbeitet nicht destruktiv. Das bedeutet, dass Änderungen am Foto nicht endgültig sind. Sie können alle Werte nachträglich korrigieren.

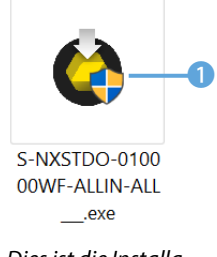

*Dies ist die Installationsdatei.*

# **1.1 Nikon NX Studio – ein kurzer Überblick**

Nikon NX Studio lässt sich für unterschiedliche Aufgabenstellungen nutzen. So können Sie mit dem Programm Ihren Bildbestand verwalten und optimieren. Das Programm bietet unterschiedliche Strukturierungsoptionen an, sodass Sie Bilder schneller wieder auffinden können.

NX Studio ist außerdem ein leistungsfähiger RAW-Konverter, den Sie einsetzen können, um Fotos zu entwickeln, die Sie im Nikon-Rohdatenformat aufgenommen haben. Das Programm unterstützt die RAW-Dateien aller Nikon-Modelle. Fotos in anderen RAW-Formaten werden dagegen nicht unterstützt.

Sie haben jedoch die Möglichkeit, Bilder anderer Dateiformate – wie etwa JPEG oder TIFF – zu bearbeiten. Auch das Bearbeiten von Videofilmen wird mithilfe eines einfachen Videoeditors unterstützt.

Zum Abschluss können Sie die bearbeiteten Bilder für eine Weiterverarbeitung in gängige Dateiformate konvertieren – wie etwa TIFF oder JPEG. Videos lassen sich auch direkt auf YouTube oder Bilder auf Nikon Image Space hochladen.

NX Studio bietet darüber hinaus besondere Funktionen an, die Sie in anderen Programmen vergeblich suchen. So wird das sogenannte Tethered Shooting unterstützt. Sie müssen dazu aber das gesondert zu erwerbende Programm Nikon Camera Control Pro 2 besitzen.

Damit ist es möglich, die Kamera – die per Kabel mit dem Rechner verbunden ist – vom Computer aus zu steuern. Die aufgenommenen Bilder können dabei statt auf der Speicherkarte direkt auf dem Rechner gesichert werden.

# **1.2 Nikon NX Studio installieren**

Nikon stellt NX Studio kostenlos auf seiner Webseite bereit 2. Rufen Sie die Webadresse *https://www.nikon.de/de\_DE/ products/category\_pages/apps\_software/apps\_software.page* auf, um die Installationsdatei herunterzuladen.

Da die Datei 1 etwas über 230 MByte groß ist, kann das Laden einen Moment dauern.

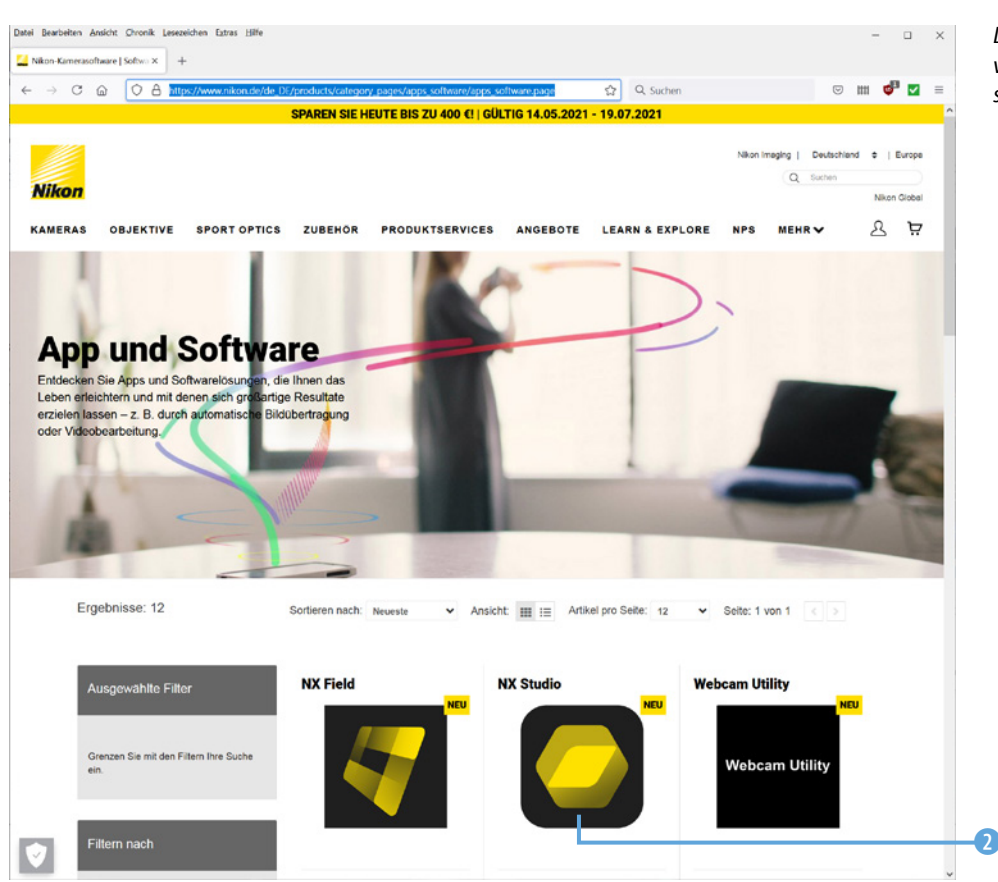

*Laden Sie NX Studio von der Nikon-Webseite herunter.*

1. Starten Sie nach dem erfolgreichen Herunterladen die Installationsdatei <sup>3</sup>. Ein Assistent begleitet Sie durch die Installation. Klicken Sie nach der Auswahl der Sprache auf die *Installieren*-Schaltfläche 4, um zum nächsten Schritt zu gelangen.

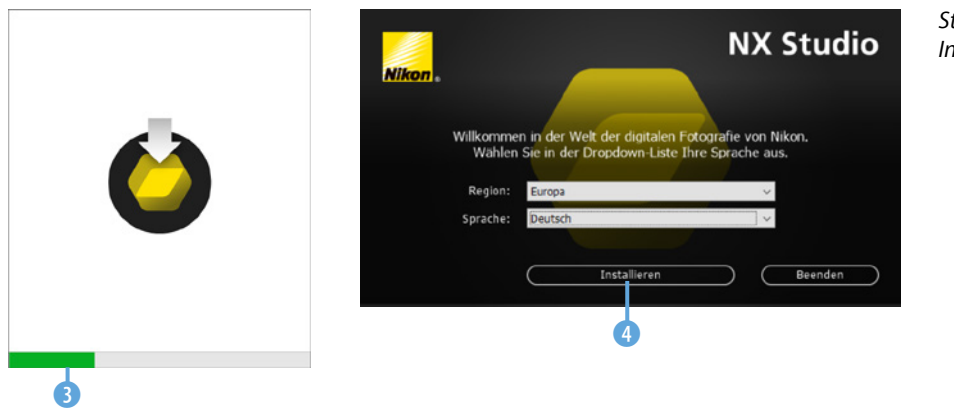

*Starten Sie die Installation.*

- 2. Nach dem Start der Installation werden Sie darauf hingewiesen, dass die Vorgängerversionen von ViewNX gelöscht werden 5. Sie können übrigens anschließend nicht erneut installiert werden.
- 3. Im Anschluss daran sehen Sie verschiedene Hinweise. Klicken Sie zum Fortfahren auf die *Weiter*-Schaltfläche 6.

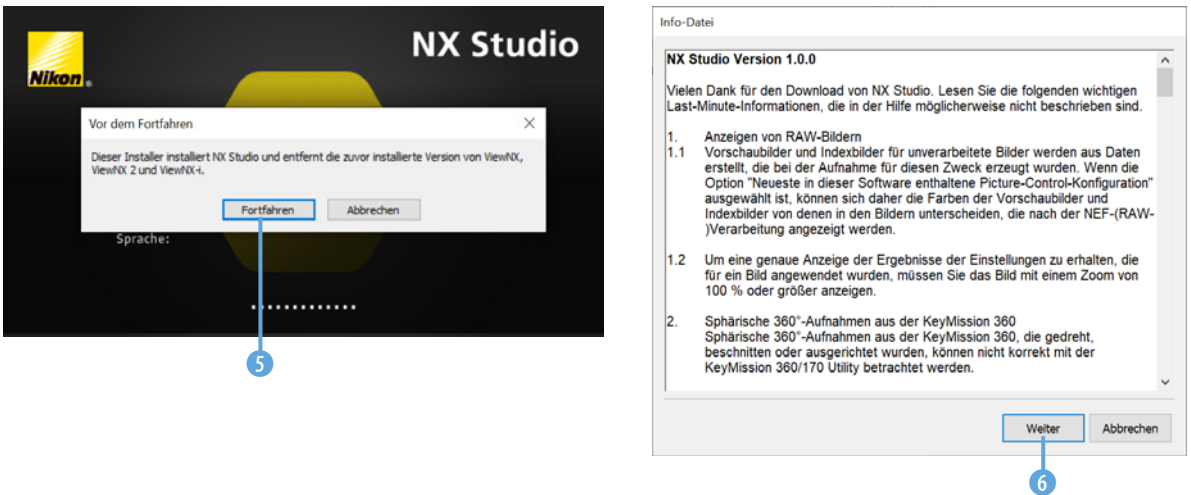

4. Der Installationsvorgang braucht etwas Zeit. Sie sehen währenddessen einen Fortschrittsbalken 7. Klicken Sie zum Abschluss auf die Schaltfläche *Fertig stellen* 8.

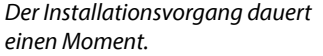

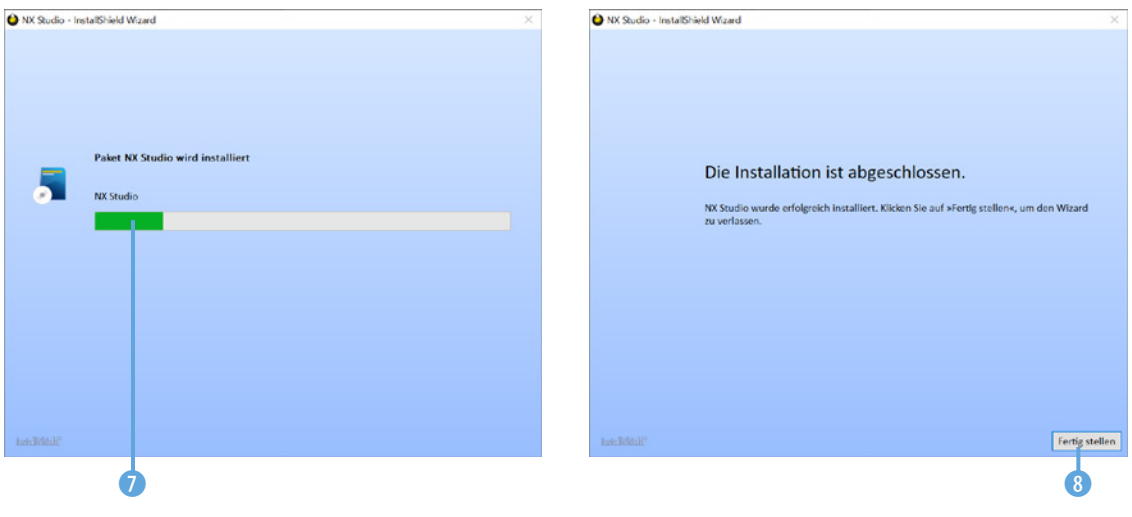

5. Standardmäßig wird eine Verknüpfung 10 auf dem Desktop abgelegt. Klicken Sie doppelt auf das Symbol, um das Pro-

### *Bei der Installation werden Sie durch einen Assistenten unterstützt.*

gramm zu starten. Sie können es aber auch über das Windows-Startmenü starten 9.

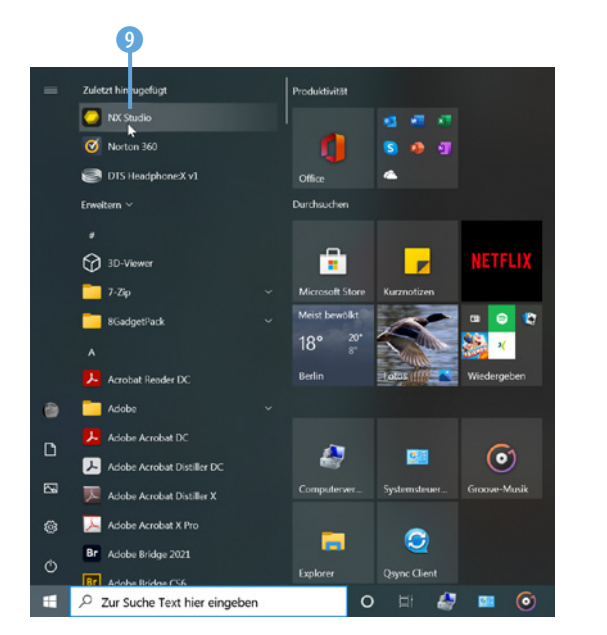

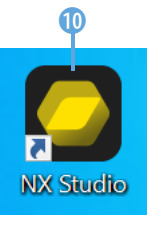

*Starten Sie das Programm.*

Nach dem Start sehen Sie den folgenden Arbeitsbereich. NX Studio öffnet zunächst das Standardbilderverzeichnis @ und zeigt Miniaturbilder der Bilder im Verzeichnis an.

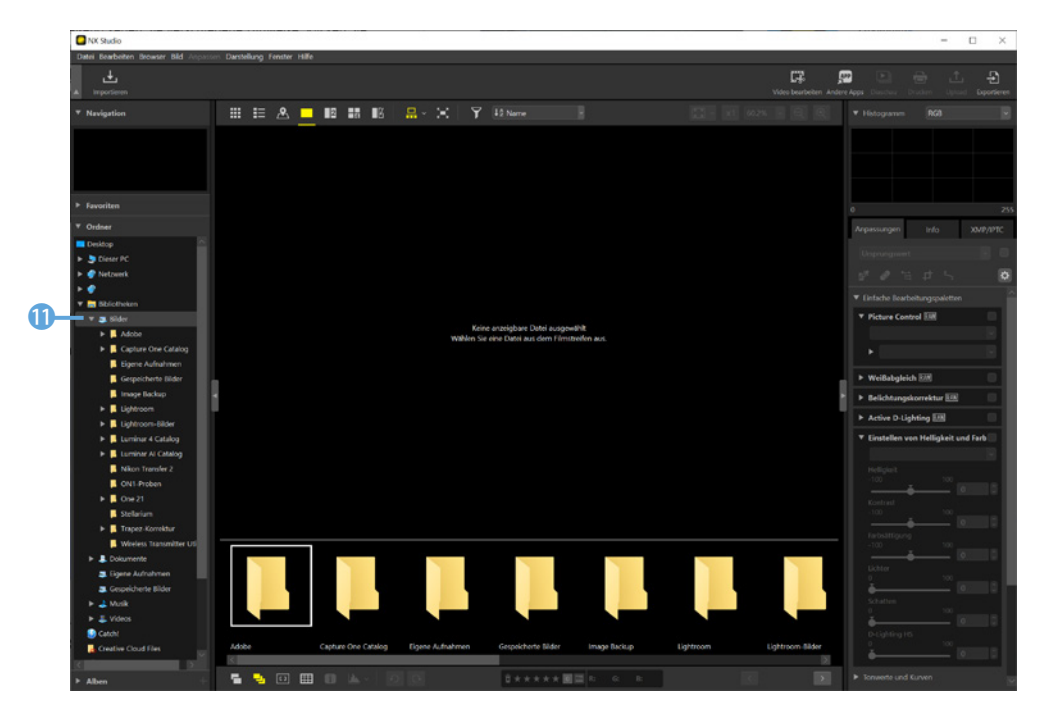

*Dies ist der Arbeitsbereich von NX Studio.* Sie können den Arbeitsbereich skalieren, indem Sie die Kanten mit gedrückter linker Maustaste auf die neue Größe ziehen  $\mathbf{0}$ . Um den gesamten Bildschirmbereich auszufüllen, klicken Sie auf dieses <sup>B</sup> Symbol in der oberen rechten Ecke des Arbeitsbereichs.

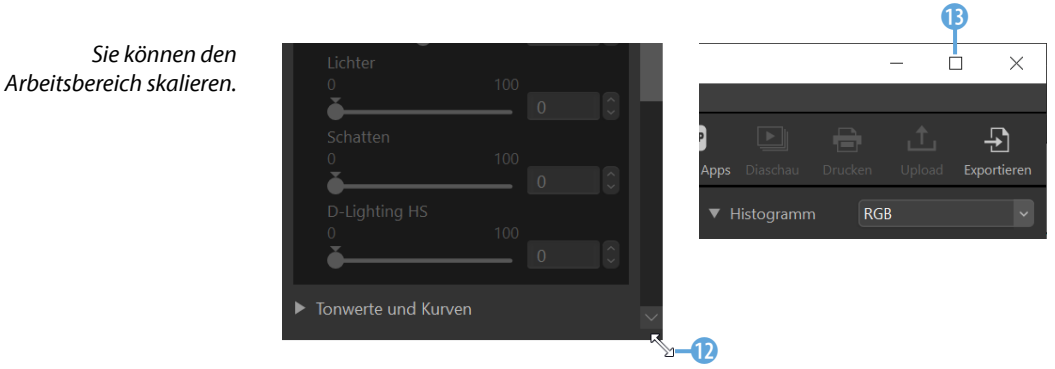

# **1.3 Die Bedienoberfläche kennenlernen**

Der Arbeitsbereich von NX Studio besteht aus verschiedenen Bereichen und unterschiedlichen Bedienelementen, die Sie im Folgenden kennenlernen. Wollen Sie die Symbolleiste ein- oder ausblenden, klicken Sie auf diesen 1 Pfeil.

Nutzen Sie die *Importieren*-Schaltfläche 2, wenn Sie Bilder von einer angeschlossenen Kamera oder einem Speichermedium auf den Rechner übertragen wollen.

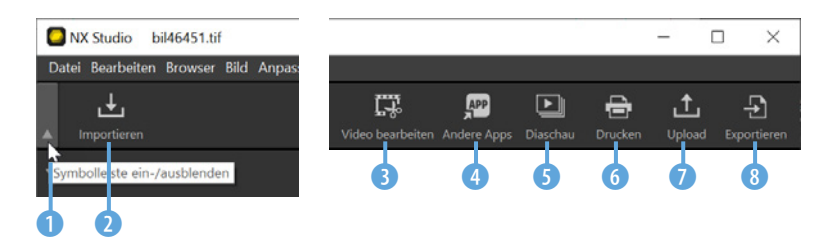

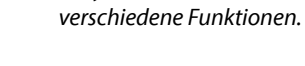

In der Symbolleiste finden Sie

### **Hilfestellung**

Wenn Sie den Mauszeiger einen Moment über einer Schaltfläche platzieren, erscheint ein Schildchen mit einer kurzen Erläuterung der Funktion. Sie sehen das im nebenstehenden linken Bild.

In der Symbolleiste finden Sie rechts einige Basisfunktionen. Sie können sie für folgende Aufgabenstellungen nutzen:

- **Nutzen Sie die erste Schaltfläche 3, wenn Sie Filme mit dem** Movie Editor bearbeiten wollen.
- Mit der zweiten Option 4 können Sie Bilder an andere Bildbearbeitungsprogramme übergeben.
- **Nutzen Sie die** *Diaschau***-Option 6**, wenn Sie die markierten Bilder als Diaschau anzeigen wollen. Nach dem Aufruf der Option wird ein Dialogfeld eingeblendet, in dem Sie die Einstellungen für die Diaschau vornehmen.
- $\bullet$  Mit der folgenden Option  $\bullet$  kann das Bild auf einem angeschlossenen Drucker ausgegeben werden.
- **·** Die *Upload*-Option <sup>7</sup> benötigen Sie, wenn Sie Videos auf YouTube oder Bilder auf Nikon Image Space hochladen möchten.
- $\bullet$  Die letzte Option  $\bullet$  dient dem Export des fertig bearbeiteten Ergebnisses. Sie können die Bilder entweder im JPEG- oder im TIF-Format speichern.

### **Verschiedene Ansichtsoptionen**

Über dem Bildbereich finden Sie diverse Optionen, mit denen Sie die Darstellung anpassen können. Nutzen Sie die erste Schaltfläche 1, um eine Miniaturbildliste einzublenden. Sie können diese Option beispielsweise nutzen, wenn Sie sich einen Überblick über den Bildbestand verschaffen wollen.

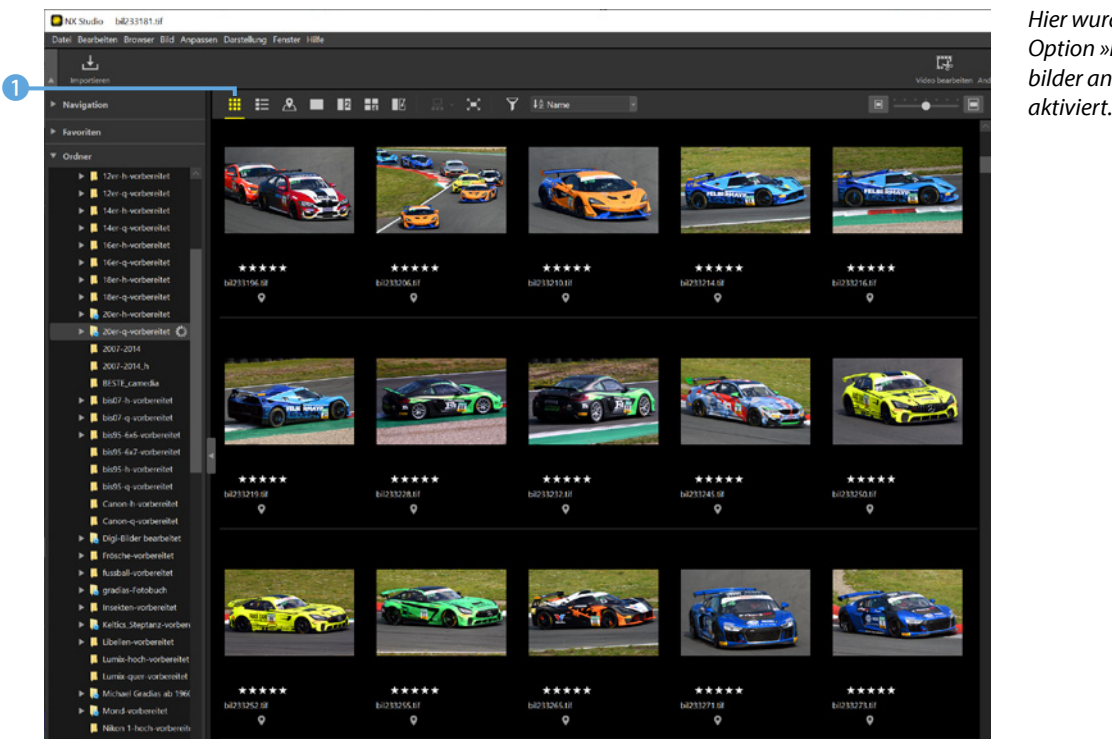

*Hier wurde die Option »Indexbilder ansehen«*  Stellen Sie die Option Liste der Indexbilder ansehen <sup>2</sup> ein, um Detailinformationen zum Bild einzublenden. Klicken Sie mit der rechten Maustaste in den Spaltenkopf, um im Kontextmenü auszuwählen, welche Informationen 3 angezeigt werden sollen.

### *Hier wurde die Listenansicht gewählt.*

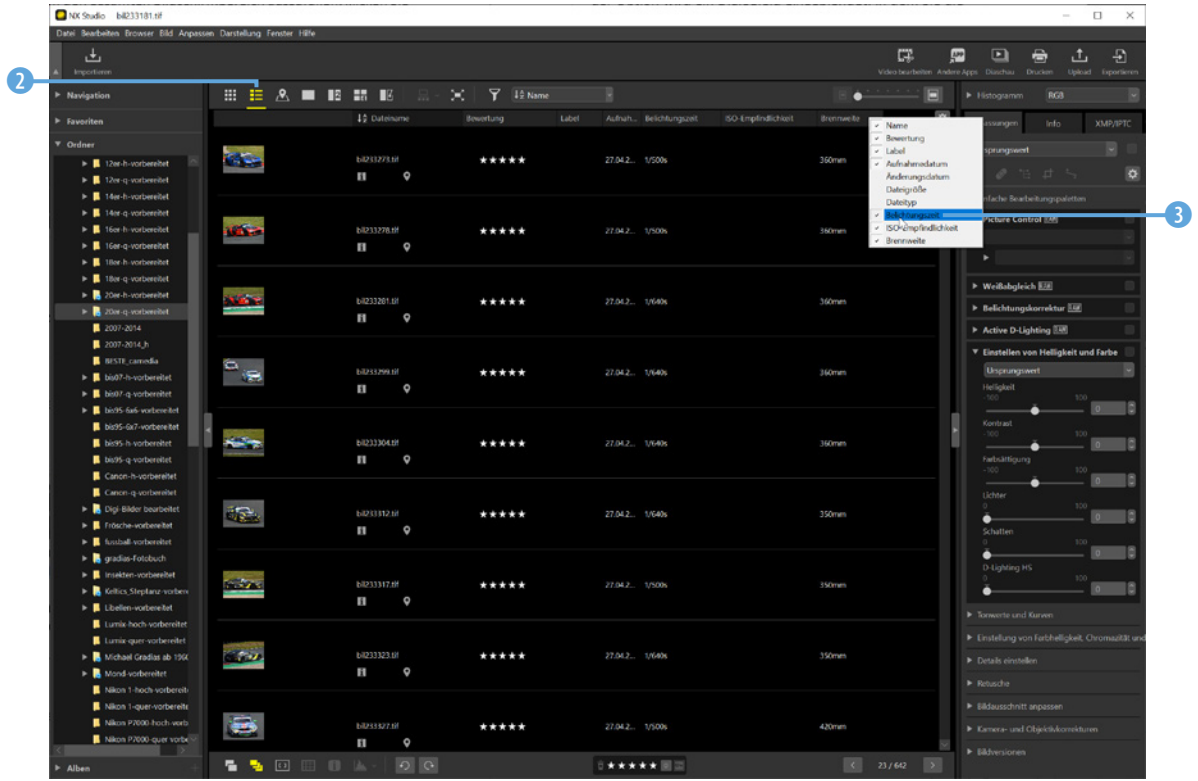

### Mit dieser 4 Option wechseln Sie zur *Kartenansicht*.

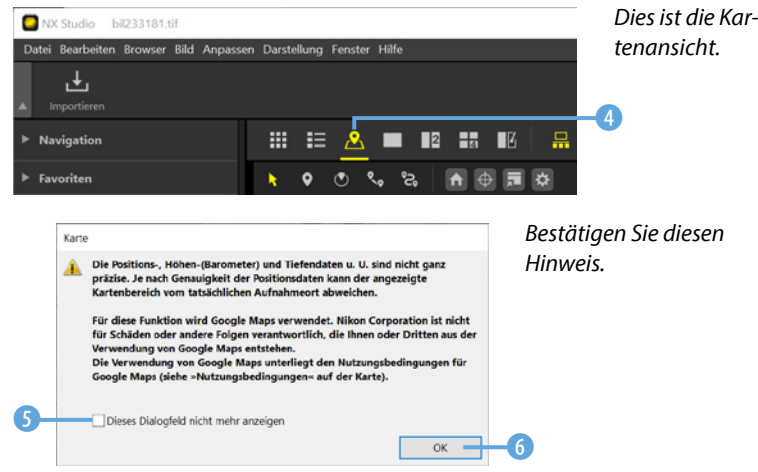

Nach dem Aufruf wird ein Hinweis zur Kartennutzung angezeigt, den Sie mit der *OK*-Schaltfläche 6 bestätigen müssen. Soll dieser beim nächsten Mal nicht wieder angezeigt werden, aktivieren Sie dieses 5 Kontrollkästchen. Danach wird automatisch zur Position <sup>1</sup> des ausgewählten Fotos <sup>9</sup> gewechselt. Mit diesen 8 Reglern kann die Ansicht vergrößert oder verkleinert werden. Im unteren Bild wurde die Hybrid-Option <sup>10</sup> eingestellt, bei der ein Satellitenbild verwendet wird.

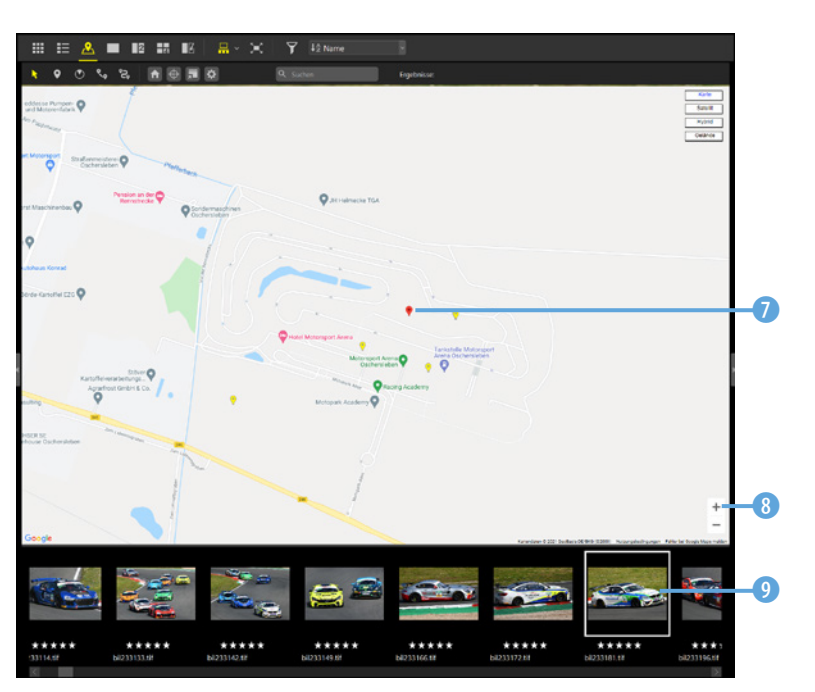

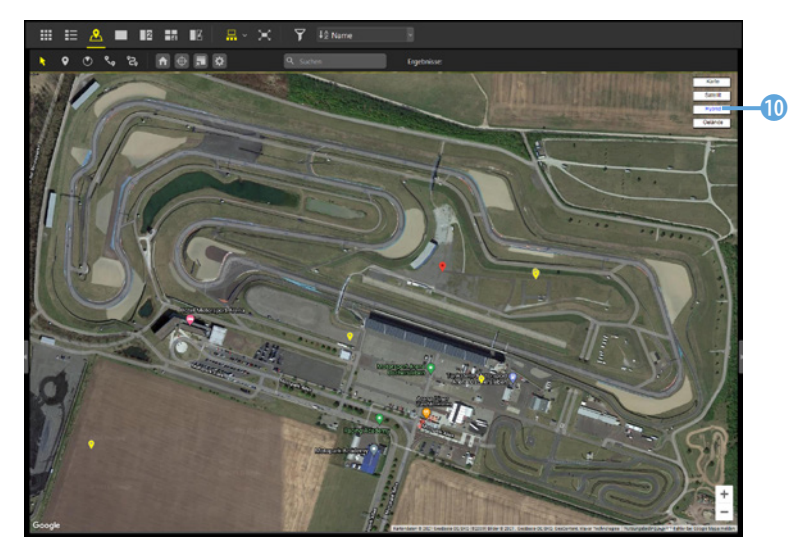

*Hier werden die Positionsdaten zur Anzeige verwendet.*

# **Google Maps**

Für die Kartendarstellung wird Google Maps genutzt. Sie können zwischen einer Karten- und einer Satellitendarstellung wählen.

*Hier wurde die »Hybrid«- Option aktiviert.*

Die Option *Auf Bildansicht umschalten* **(D** ist standardmäßig sichtbar. Dabei sehen Sie im oberen Bereich das ausgewählte Bild @ und unten einen Filmstreifen B, den Sie zur Auswahl eines Fotos nutzen können.

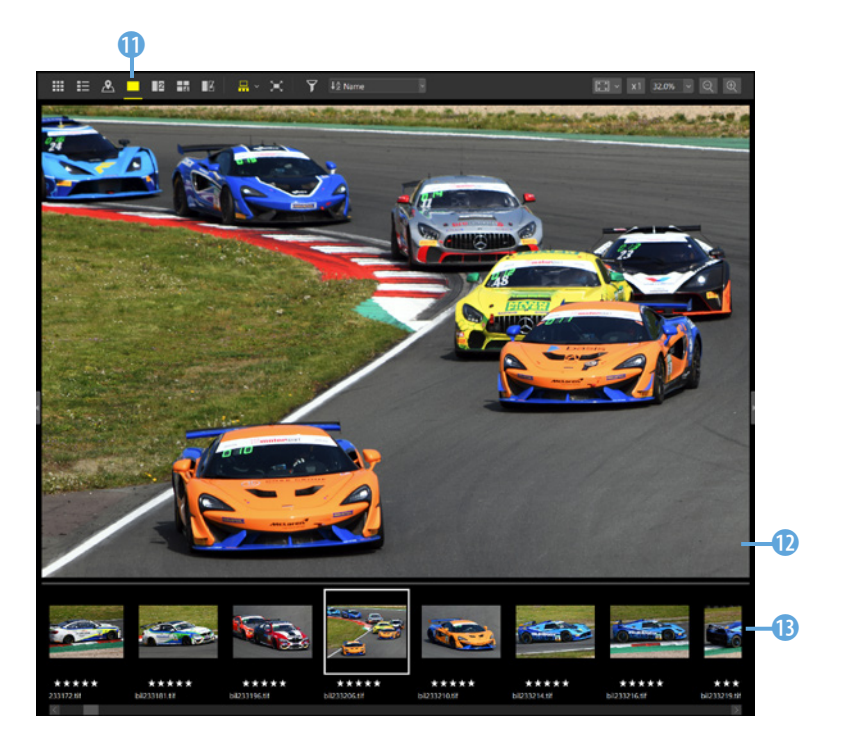

*Hier sehen Sie die Option »Auf Bildansicht umschalten«.*

> Die nächste Option (\* können Sie nutzen, wenn Sie zwei Bilder miteinander vergleichen wollen. Wählen Sie die beiden Fotos im Filmstreifen  $\bullet$  mit gedrückter  $\frac{[Strg]}{[cmd]}$ -Taste aus.

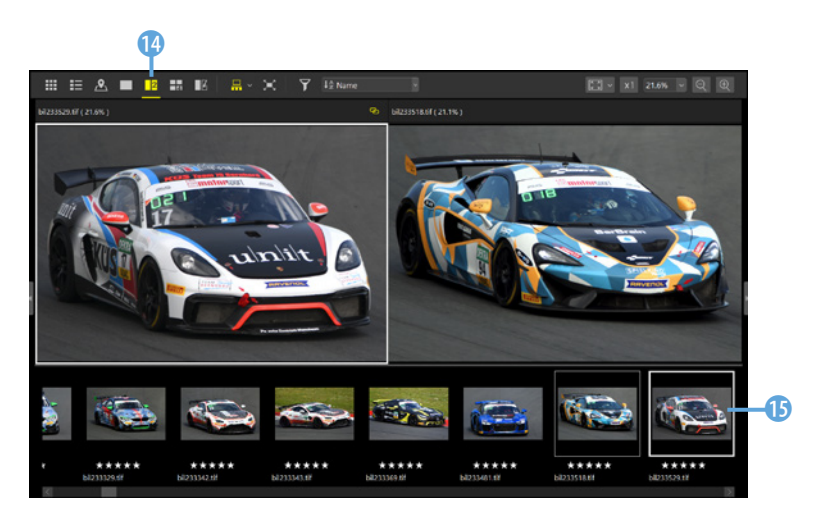

*Dies ist die »2-Bilder-Ansicht«.*

Wollen Sie vier Aufnahmen ansehen, aktivieren Sie diese Schaltfläche. Soll eins der vier Bilder ausgetauscht werden, klicken Sie auf das betreffende Foto **is** und wählen ein neues aus dem Filmstreifen aus.

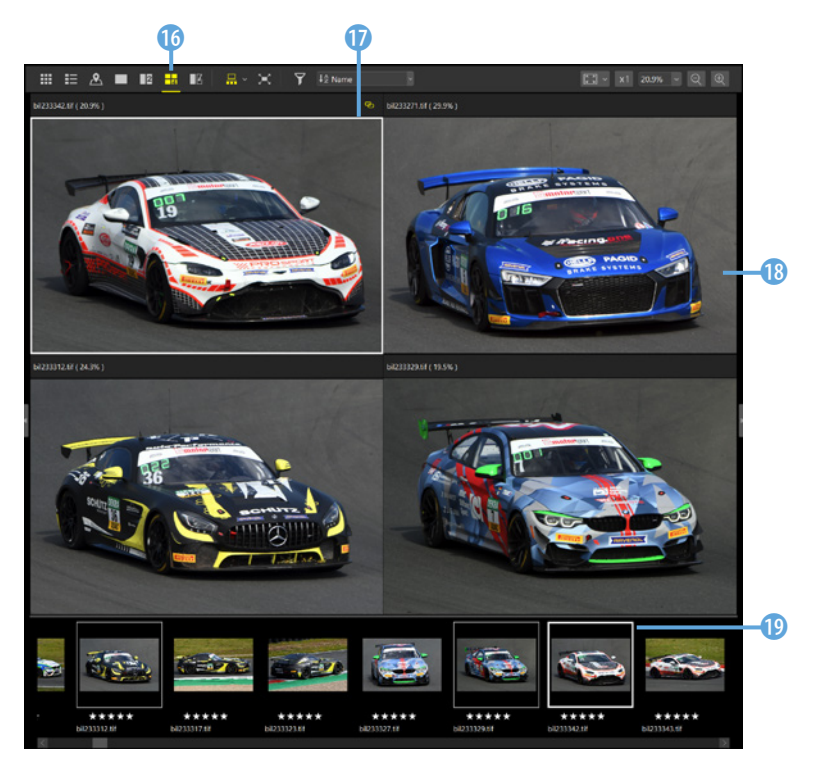

*Hier sehen die »4-Bilder-Ansicht«.*

> **Aktives Bild** Wenn Sie mehrere Bilder auswählen,

> ist das zuletzt markierte Bild das aktive. Nur das aktive Foto kann bearbeitet werden. Sie erkennen es am weißen Rahmen **D** und im Filmstreifen an der kräftigeren Umrandung <sup>O.</sup>

Haben Sie Bilder bearbeitet, können Sie diese @ Schaltfläche anklicken, um eine Vorher-nachher-Ansicht zu aktivieren. Sie sehen dann rechts die bearbeitete Variante

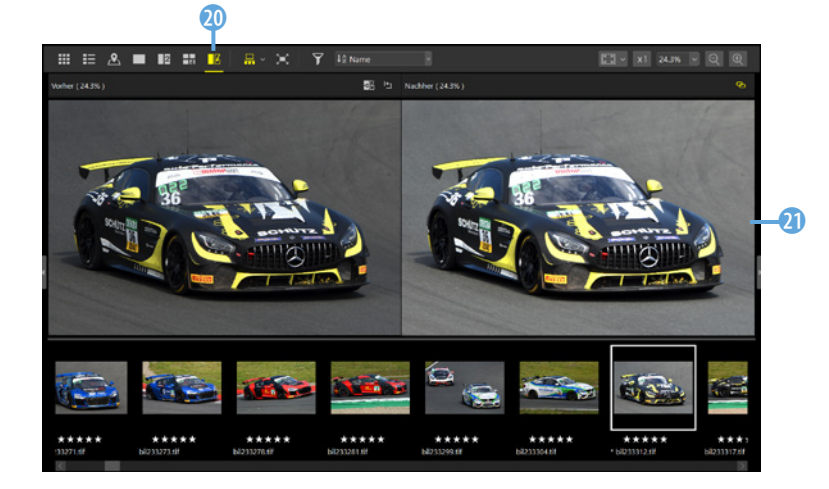

*Dies zeigt ein Bild vor und nach der Bearbeitung.*

### **Weitere Ansichtsoptionen**

Nutzen Sie diese 2 Schaltfläche, um festzulegen, ob der Filmstreifen horizontal oder vertikal 1 angeordnet werden soll. Mit dieser 3 Schaltfläche wechseln Sie in den Vollbildmodus.

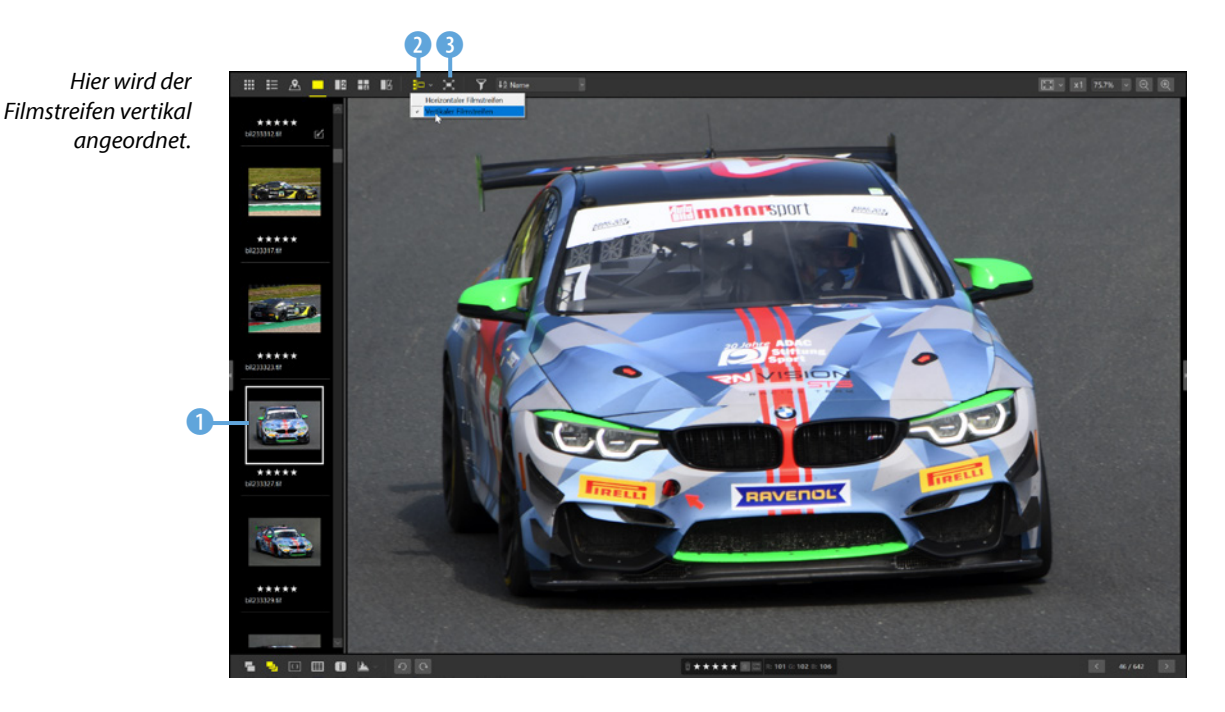

Verwenden Sie diese 4 Option, um im Menü einzustellen, ob das Foto in den Bildbereich angepasst werden soll, sodass es vollständig zu sehen ist. Mit der Option *An Quadrat anpassen* wird das Bild in einen kleineren Bereich in der Mitte eingepasst. Wird die Option *Bildschirmfüllend* eingestellt, wird die kurze Seite der Aufnahme im Bildbereich eingepasst. Wollen Sie das Bild mit einer Ansichtsgröße von 100 % anzeigen, klicken Sie auf diese 5 Schaltfläche. Im Listenfeld dieser 6 Option finden Sie einige Standardansichtsgrößen.

400%

*Hier sehen Sie unterschiedliche Ansichtsoptionen.*

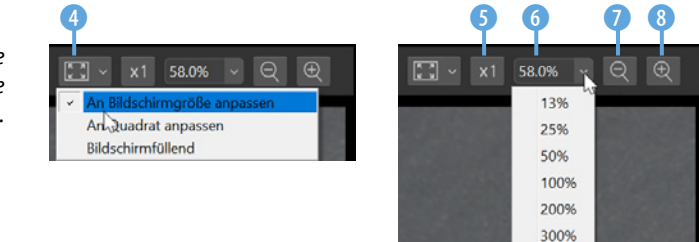

Die beiden Lupenschaltflächen 7, 8 dienen dazu, stufenweise die Ansichtsgröße zu verkleinern oder zu erweitern. Die Darstellungsgröße kann stufenweise von 6 % bis 400 % eingestellt werden.

### **Bilder filtern**

Mit dieser <sup>3</sup> Schaltfläche blenden Sie eine zusätzliche Optionsleiste ein. Die Optionen können Sie für die Strukturierung des Bildbestands nutzen. So lassen sich Bilder herausfiltern, die eine bestimmte Farbmarkierung 2 oder Sternebewertung 1 erhalten haben. Dadurch behalten Sie auch bei großen Bildbeständen eine gute Übersicht.

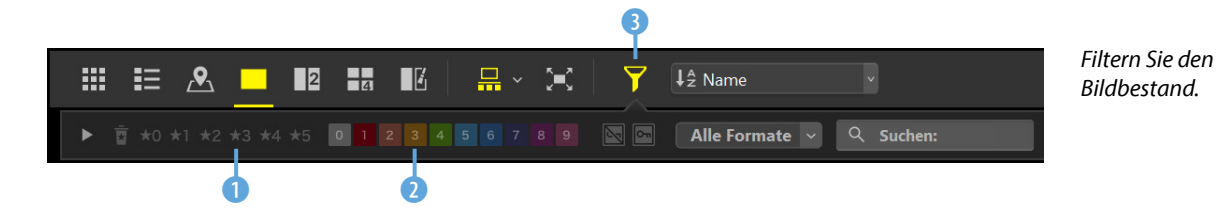

In diesem Listenfeld 4 legen Sie fest, Bilder welches Dateityps angezeigt werden sollen. Neben den Nikon-RAW-Bildern, die im NEF- beziehungsweise NRW-Format vorliegen, werden auch JPEG- und TIFF-Bilder sowie Videofilme im MPO-Format unterstützt.

Haben Sie Fotos mit Stichwörtern versehen, können Sie in diesem 5 Eingabefeld das Stichwort eingeben. Dann werden alle Bilder angezeigt, denen dieses Stichwort zugewiesen wurde.

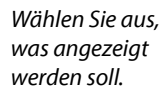

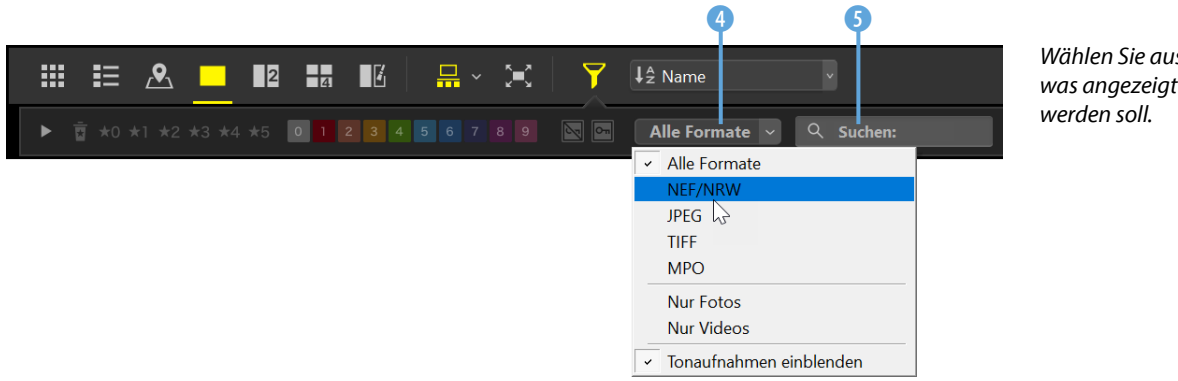

Klicken Sie auf diesen Pfeil 6, um einen weiteren Bereich aufzuklappen. Dort finden Sie unterschiedliche Exif-Daten zum Filtern des Bildbestands. Über diese 8 Schaltfläche legen Sie fest, welche Kriterien eingeblendet werden sollen. Klicken Sie dann auf ein Feld  $\bullet$ , dessen Vorkommnisse Sie anzeigen wollen.

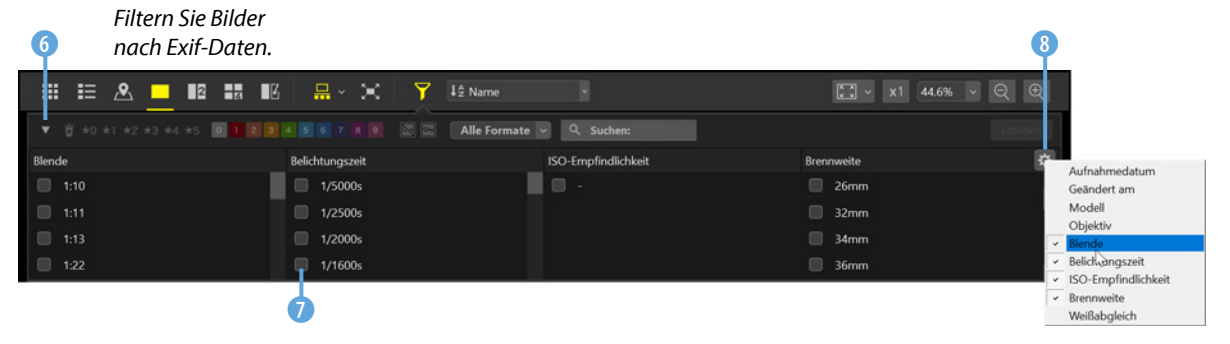

### **Die Sortierung einstellen**

Im folgenden Listenfeld legen Sie fest, wonach die Fotos in der Miniaturbildliste sortiert 1 werden sollen. Außerdem wird die Sortierreihenfolge 2 eingestellt.

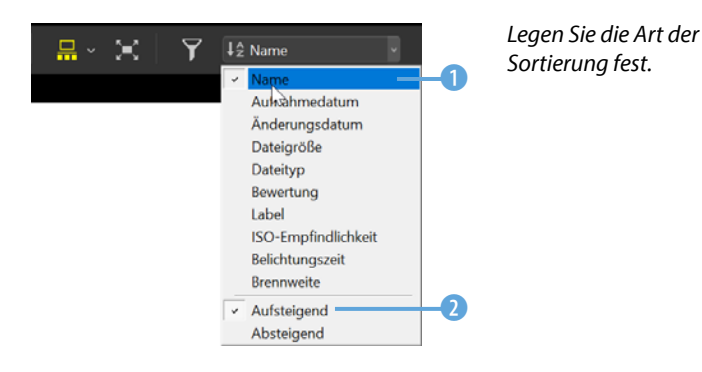

## **Erweiterte Ansichtsoptionen**

Unter dem Bild gibt es weitere Optionen, die sich auf die Ansicht beziehen. Wenn Sie ein Foto parallel zur RAW-Variante auch als JPEG-Bild gespeichert haben, werden beide zusammen standardmäßig als Gruppe angezeigt, Sie sehen jedoch nur das RAW-Bild. Wollen Sie dagegen beide Aufnahmen sehen, aktivieren Sie diese **1** Option.

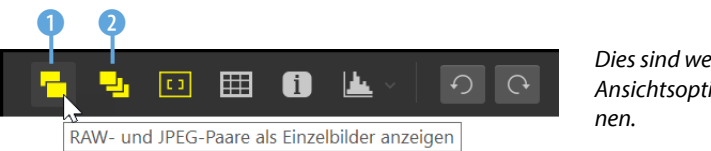

*Dies sind weitere Ansichtsoptio-* Aktivieren Sie diese 2 Option, wenn Sie Fotos, die mit der Funktion Smart Photo Selector oder im kontinuierlichen Aufnahmemodus aufgenommen wurden, als Einzelbilder angezeigt werden sollen.

NX Studio bietet Ihnen die nützliche Möglichkeit, die Autofokusmessfelder einzublenden, die bei der Aufnahme genutzt wurden. So können Sie beispielsweise schnell prüfen, ob eine Unschärfe durch die falsche Messfeldauswahl entstanden ist.

Sie aktivieren die Option mit dieser <sup>3</sup> Schaltfläche, der Menüfunktion *Darstellung*/*Bildansichtsoptionen*/*Fokusmessfeldeinblenden* oder alternativ mit der Tastenkombination  $[String]/[cmd]+[f]$ . Nachfolgend sehen Sie ein Beispiel, in dem aufgrund der aktivierten automatischen Messfeldsteuerung der D5100 verschiedene Messfelder 4 gewählt wurden.

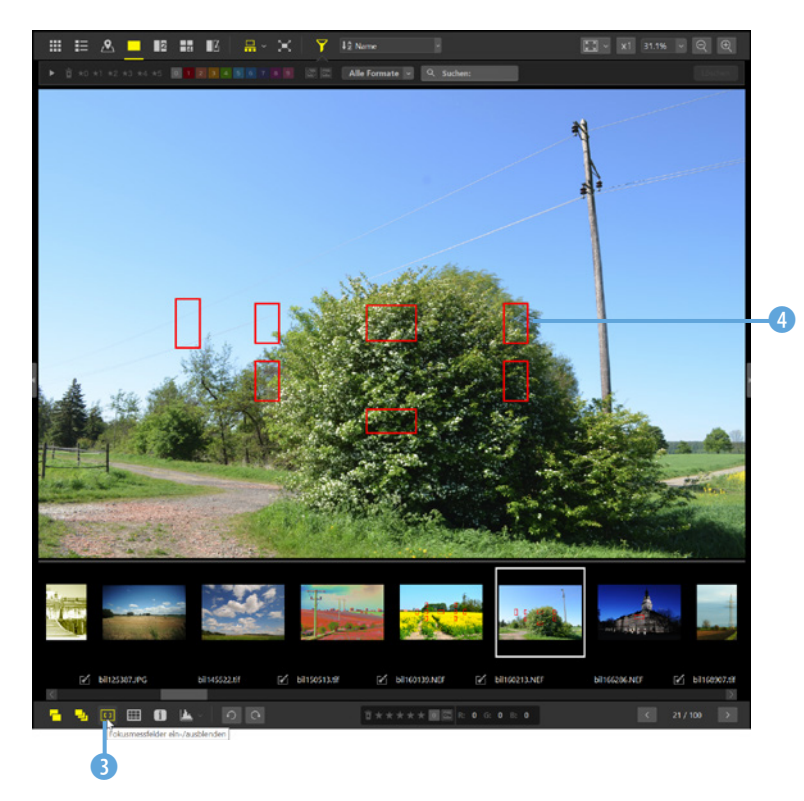

*Hier wurden die Fokusmessfelder eingeblendet.*

Mit der nächsten Option <sup>5</sup> lässt sich ein Raster 6 einblenden. Sie können das Raster beispielsweise nutzen, um Bilder gerade auszurichten. Die Rastereinstellungen und die Farbe können mit der Funktion *Bearbeiten*/*Einstellungen*/*Anzeigen* angepasst werden. Sie können die Voreinstellungen auch mit der Tastenkombination  $\frac{5 \text{trg}}{2 \text{cmd}} + K$  aufrufen.

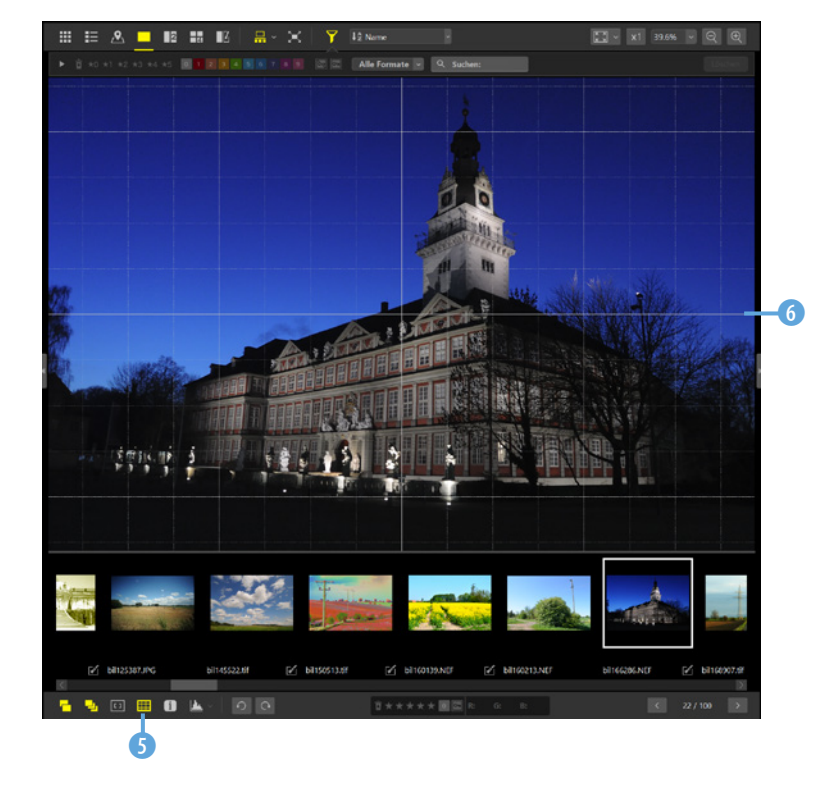

*Hier wurde ein Raster eingeblendet.*

> Wenn Sie auf diese <sup>7</sup> Schaltfläche klicken, wird in der oberen linken Ecke des Bilds ein Schildchen 8 mit verschiedenen Bildinformationen eingeblendet, die aus den Exif-Daten stammen. Klicken Sie erneut auf die Schaltfläche, um das Schild wieder auszublenden.

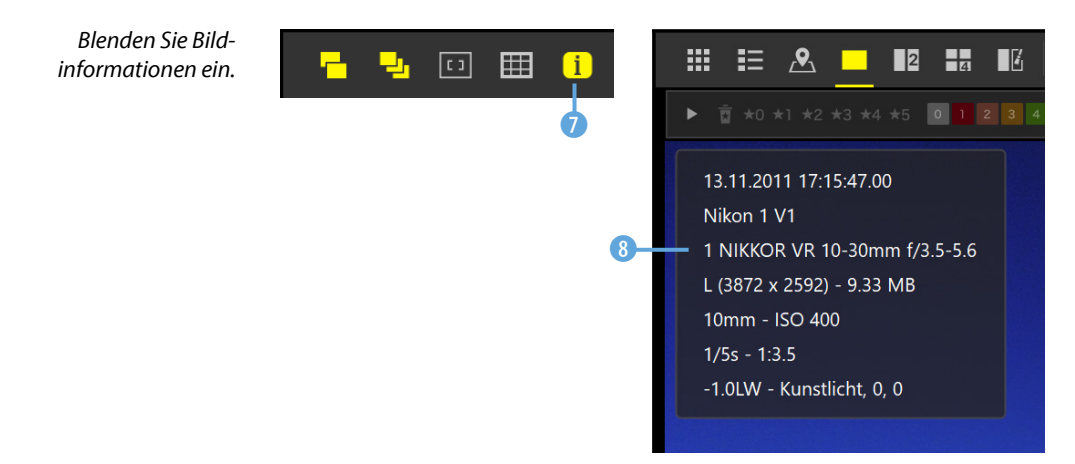

Klicken Sie auf diese 9 Schaltfläche, um in der rechten oberen Ecke des Bilds ein Histogramm **in** einzublenden. Legen Sie im Untermenü, das Sie mit dem Pfeil öffnen (0, die Art des Histogramms fest. So sehen Sie nachfolgend rechts die *RGB*-Option.

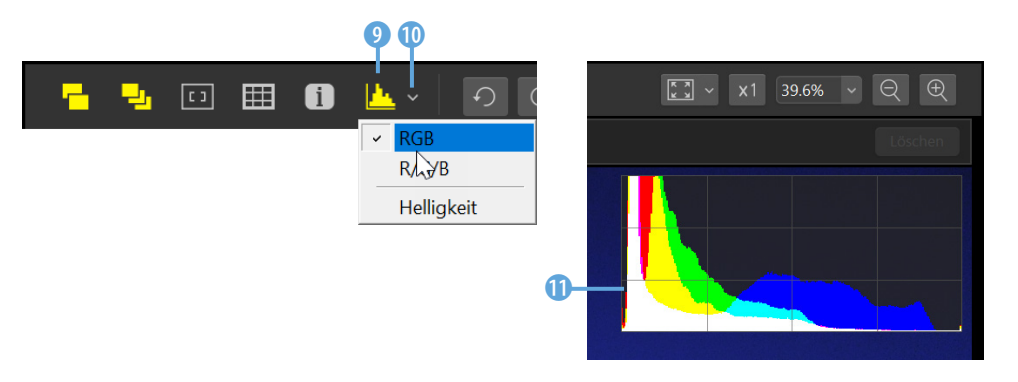

*Hier wurde das Histogramm eingeblendet.*

Mit der *R/G/B*-Option im Untermenü werden die Histogramme für die drei Farbkanäle Rot, Grün und Blau getrennt voneinander untereinander angezeigt  $\Omega$ . Die Option ist nützlich, wenn Sie die Tonwerte getrennt begutachten wollen. Zusätzlich lässt sich mit der *Helligkeit*-Option das Histogramm für die Bildhelligkeit einblenden  $\bigoplus$ .

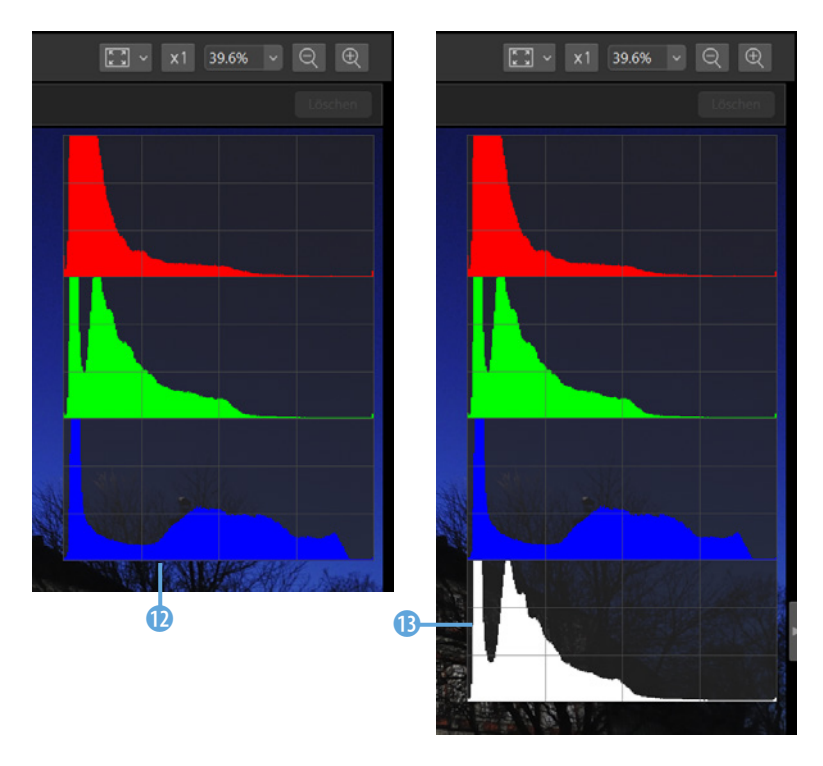

*Sie können die Histogramm auch einzeln für die unterschiedlichen Farbkanäle und die Helligkeit einblenden.*

### **Zusätzliche Optionen für das aktive Bild**

Nutzen Sie die beiden Rotationspfeile 1, um das Bild entgegen dem Uhrzeigersinn oder im Uhrzeigersinn zu drehen.

Die Optionen in der Mitte unter dem Bild lassen sich zum Strukturieren des Bildbestands einsetzen. Nutzen Sie diese 2 Markierung, um Aufnahmen zu kennzeichnen, die Sie später löschen wollen. Mit den folgenden Sternen 3 legen Sie eine Sternebewertung fest. Um diese wieder zu entfernen, klicken Sie einfach erneut auf den betreffenden Stern.

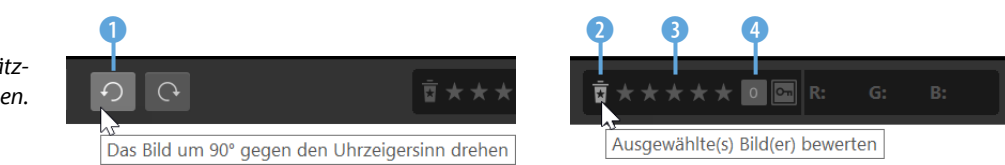

Klicken Sie auf diese 4 Schaltfläche, um in einem Untermenü eine Farbmarkierung 6 einzustellen. Mit dem ersten Eintrag in der Liste 5 wird die Farbmarkierung wieder entfernt. In Klammern hinter dem Eintrag sehen Sie übrigens die Tastenkürzel, die Sie drücken können. Sollen Fotos vor einem versehentlichen Löschen geschützt werden, nutzen Sie diese Schaltfläche.

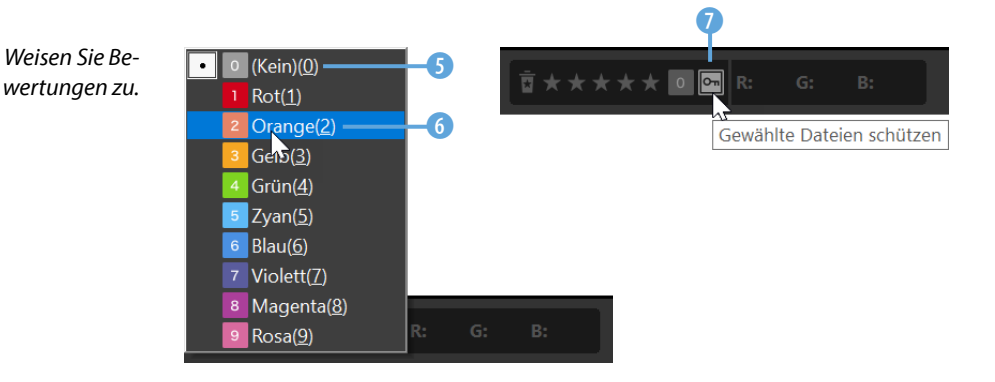

Halten Sie den Mauszeiger in die Aufnahme, sehen Sie hier 8 den RGB-Tonwert, der sich aktuell unter dem Mauszeiger befindet.

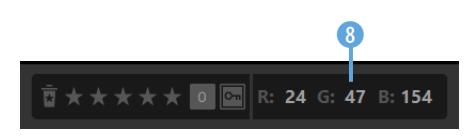

*Dies ist der Tonwert unter dem Mauszeiger.*

*Hier sehen Sie zusätzliche Optionen.* Verwenden Sie die folgenden Schaltflächen, um zum vorherigen 9 oder nächsten 0 Bild zu wechseln. Die Optionen sind nützlich, wenn Sie den Filmstreifen ausgeblendet haben.

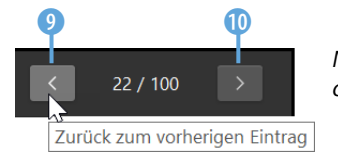

Navigieren Sie mit diesen Schaltflä*chen innerhalb des Bildbestands.*

## **Den Informationsbereich anpassen**

Auf der linken Seite des Arbeitsbereichs gibt es den sogenannten Informationsbereich. Sie können den Bereich skalieren, indem Sie auf den Steg klicken 1 und ihn mit gedrückter linker Maustaste verziehen. Das gilt auch, wenn Sie die Höhe 2 eines Fensters anpassen wollen.

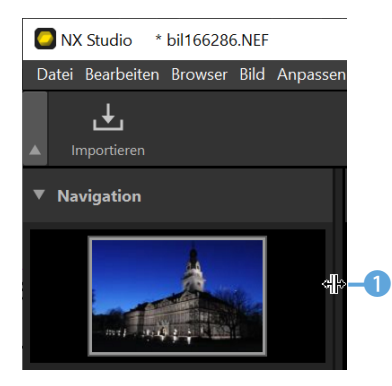

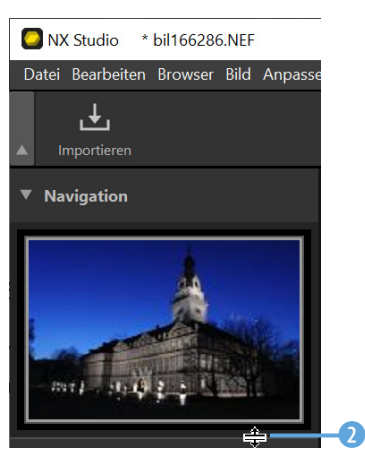

*Skalieren Sie den Informationsbereich.*

# **Navigation-Bereich**

Den *Navigation*-Bereich können Sie einsetzen, um bei einer vergrößerten Darstellung den sichtbaren Bildausschnitt zu bestimmen. Ziehen Sie dazu den Rahmen auf die gewünschte Position.

## **Favoriten speichern**

Im zweiten Bereich können Sie häufig genutzte Ordner in den *Favoriten*-Bereich aufnehmen. Klappen Sie den Bereich mit einem Klick auf das Dreieck **1** auf.

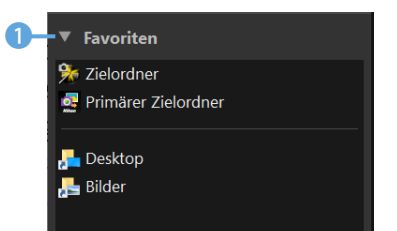

1 *Klappen Sie den »Favoriten«- Bereich auf.*

### **Filmstreifen** Sie können den Filmstreifen mit der

Funktion *Darstellung*/*Filmstreifen*/ *Ausblenden* aus- oder wieder einblenden. Das Ausblenden ist hilfreich, wenn Sie mehr Platz für das Foto benötigen.